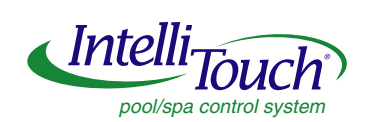

# **IntelliTouch™ i-Link Protocol Interface Adapter**

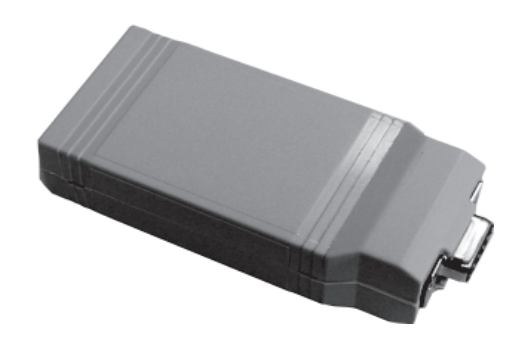

# **User's Guide**

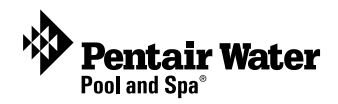

Technical Support

**Sanford, North Carolina** (8 A.M. to 5 P.M. ET) **Moorpark, California** (8 A.M. to 5 P.M. PT) Phone: (800) 831-7133 - Fax: (800) 284-4151

Download PDF manuals:

IntelliTouch User's Guide (P/N 520102) at: http://www.pentairpool.com/pdfs/IntelliTouchUG.pdf

IntelliTouch i-Link User's Guide (P/N 520450) at: http://www.pentairpool.com/pdfs/i-LinkUG.pdf

**© 2009 Pentair Water Pool and Spa, Inc. All rights reserved.** 1620 Hawkins Ave., Sanford, NC 27330 • (919) 566-8000

10951 West Los Angeles Ave., Moorpark, CA 93021 • (800) 553-5000

IntelliBrite®, MagicStream®, MobileTouch®, IntelliTouch® , SAm, SAL, FIBERworks and Pentair Water Pool and Spa® are trademarks and/or registered trademarks of Pentair Water Pool and Spa, Inc. and/or its affiliated companies in the United States and/or other countries. Unless noted, names and brands of others that may be used in this document are not used to indicate an affiliation or endorsement between the proprietors of these names and brands and Pentair Water Pool and Spa, Inc. Those names and brands may be the trademarks or registered trademarks of those parties or others.

**P/N 520450 Rev B. 10-09-09**

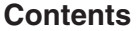

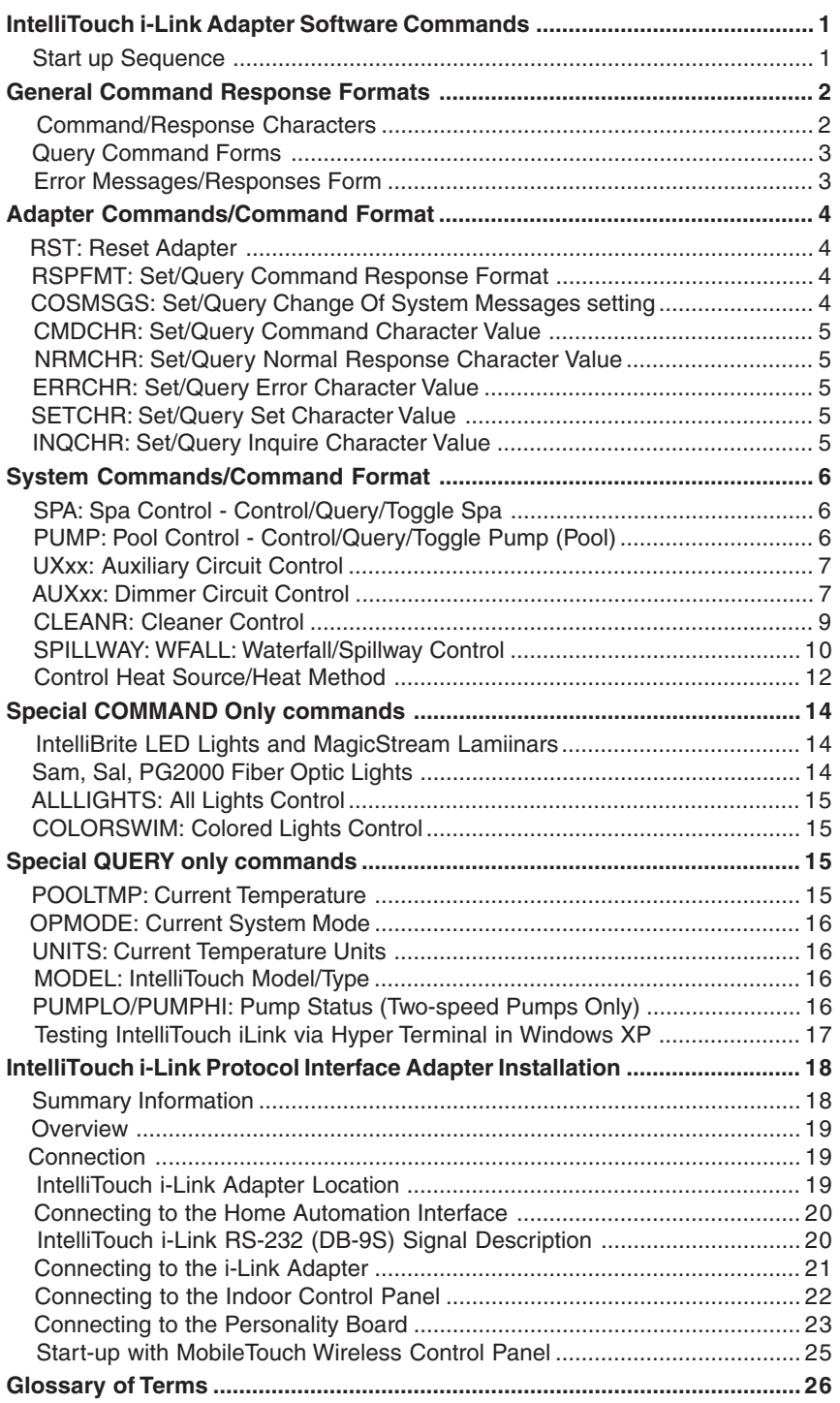

### **Overview**

This manual provides IntelliTouch® i-Link™ software control commands for IntelliTouch system equipment such as lights, pumps etc. For additional information about the IntelliTouch control system, refer to the IntelliTouch User's Guide (P/N 520102).

# **IntelliTouch i-Link Adapter Software Commands**

## **Start-up Sequence**

Each time the IntelliTouch i-Link adapter is powered up a start-up initialization sequence is sent to the Home Automation system via the RS-232 port and the current command characters display. These special command characters are also user definable and may differ from the default characters show below. The default command character set displays after a start-up sequence. To display these characters power down/up or reset the IntelliTouch i-Link adapter. For the RST (reset) command information, see page 4.

### **IntelliTouch i-Link Adapter Default Command Characters**

**Pentair Water Pool and Spa - IntelliTouch i-Link Protocol InterfaceAdapter v1.0 CMDCHR = #**

> **NRMCHR = ! ERRCHR = ? SETCHR = = INQCHR = ?**

**Acquiring System Data**

**!READY**

The IntelliTouch system implements an addressing method upon power up. For most systems the initialization is automatic. The IntelliTouch i-Link adapter will automatically lock on to the address within two minutes after power is applied.

**Note:** If there is an IntelliTouch MobileTouch® wireless control panel installed, the MobileTouch Transceiver screw terminal connector needs to be removed from the Transceiver circuit board before the IntelliTouch i-Link adapter initialization sequence. Refer to Start-up with MobileTouch Control Panel, see page 25 for details.

**1**

### **Command / Response Characters**

All examples given in this document assume default characters are being used.

'#' Prefixes all Commands

'!' Prefixes all successful command/query responses

'?' Prefixes all error messages/responses

'=' is used as the SET operator

'?' is used as the Query operator

### **Command Forms**

[Prefix][Label][Operator][Value]<cr>

Example: #SPA=1<cr> (Turn SPA ON)

Where the Prefix is "#" (factory default – may be changed with CMDCHR)

Where the Label or Command is "SPA"

Where the Operator is "=" i.e. set this circuit to value

Where the Value is "1" i.e. ON

The Prefix and the Operator must be the correct symbols. The Label must be exact spelling from the command list. Though it may be Upper or lower case, or any combination. The Value must be one of the valid options, and valid for that command.

'ON' values are "1", "ON", "Y" or "YES", "T" or "TRUE".

'OFF' values are "0", "OFF", "N" or "NO", "F" or "FALSE",

A single space may or may not be used between the Label and Operator, the Operator and Value, the Value and ,<cr>. No space(s) is allowed between the Prefix and the Label.

Examples:

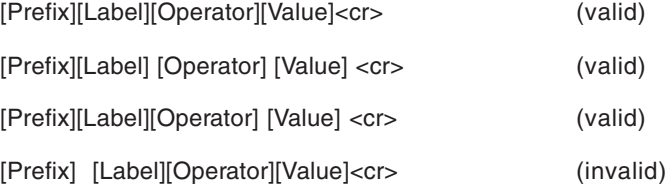

# **3**

### **Query Command Forms**

[Prefix][Label][Operator]<cr> Example: #SPA?<cr> (Query SPA State) Where the Prefix is "#" (factory default – may be changed with CMDCHR) Where the Label or Command is "SPA" Where the Operator is "?" i.e. Query

The Prefix and the Operator must be the correct symbols. The Label must be exact spelling from the command list using upper or lower case, or any combination. A single space may or may not be used between the Label and Operator, and the Operator and <cr>.

No space(s) is allowed between the Prefix and the Label.

### **Error Messages/Responses Form**

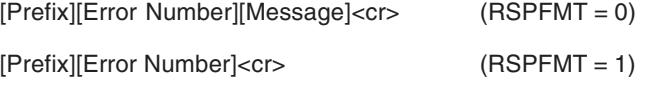

Example: ?02 BAD COMMAND FORM

Where the Prefix is "?" (factory default – may be changed with ERRCHR)

Where the Error Number "02"

Where the Message is "BAD COMMAND FORM"

If RSPFMT is terse (RSPFMT  $= 1$ ) only the Prefix and Error Number are returned

Error Messages:

"01 INVALID COMMAND"

"02 BAD COMMAND FORM"

"11 485 SET/GET VALUE TIME-OUT"

"22 AUX OFF: DIMMER CTL IGNORED"

"23 OPTION SWITCH NOT SET"

"88 INTERFACE BUSY"

"98 UNKNOWN ERROR CONDITION"

"99 UNKNOWN COMMAND VALUE"

### **Adapter Commands / Command Format**

Adapter commands are used to set required or preferred actions and responses for a given application. Such as the 'RSPFMT' command that is used to determine the type of response expected by the computer or home automation system.

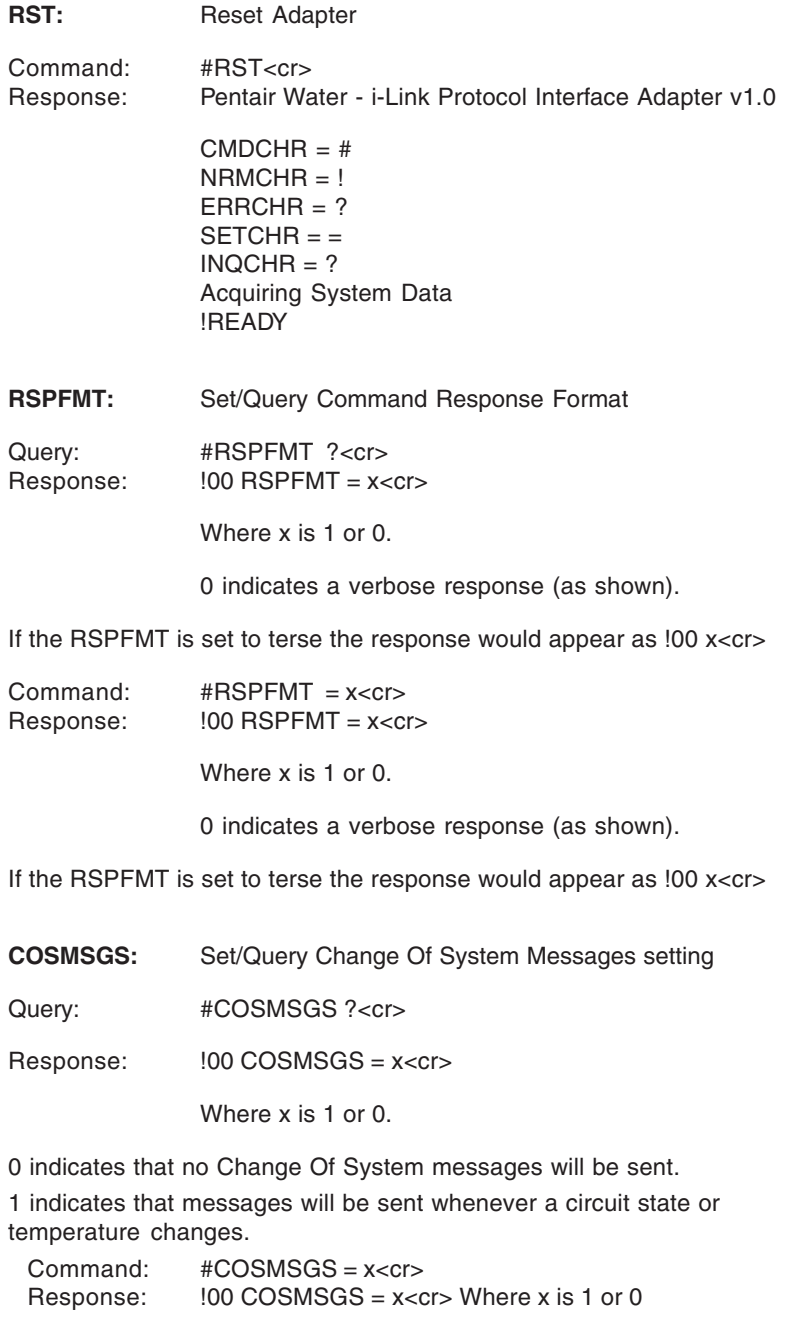

**5**

**CMDCHR:** Set/Query Command Character Value

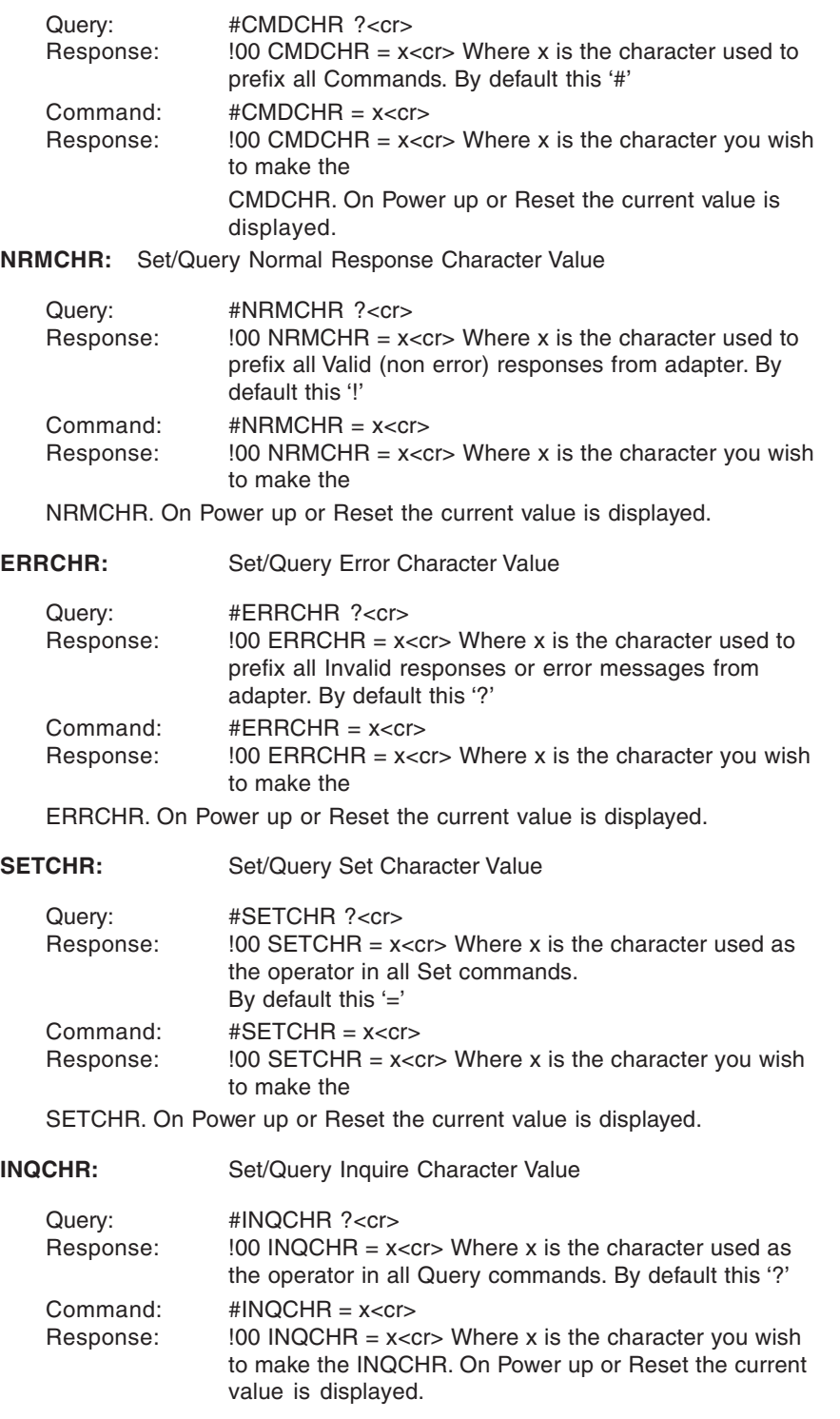

# **System Commands / Command Format**

System commands differ in various ways. Some may be used to set a state, toggle a state, or query a state. Others may be query only, or Set and Query but not Toggle.

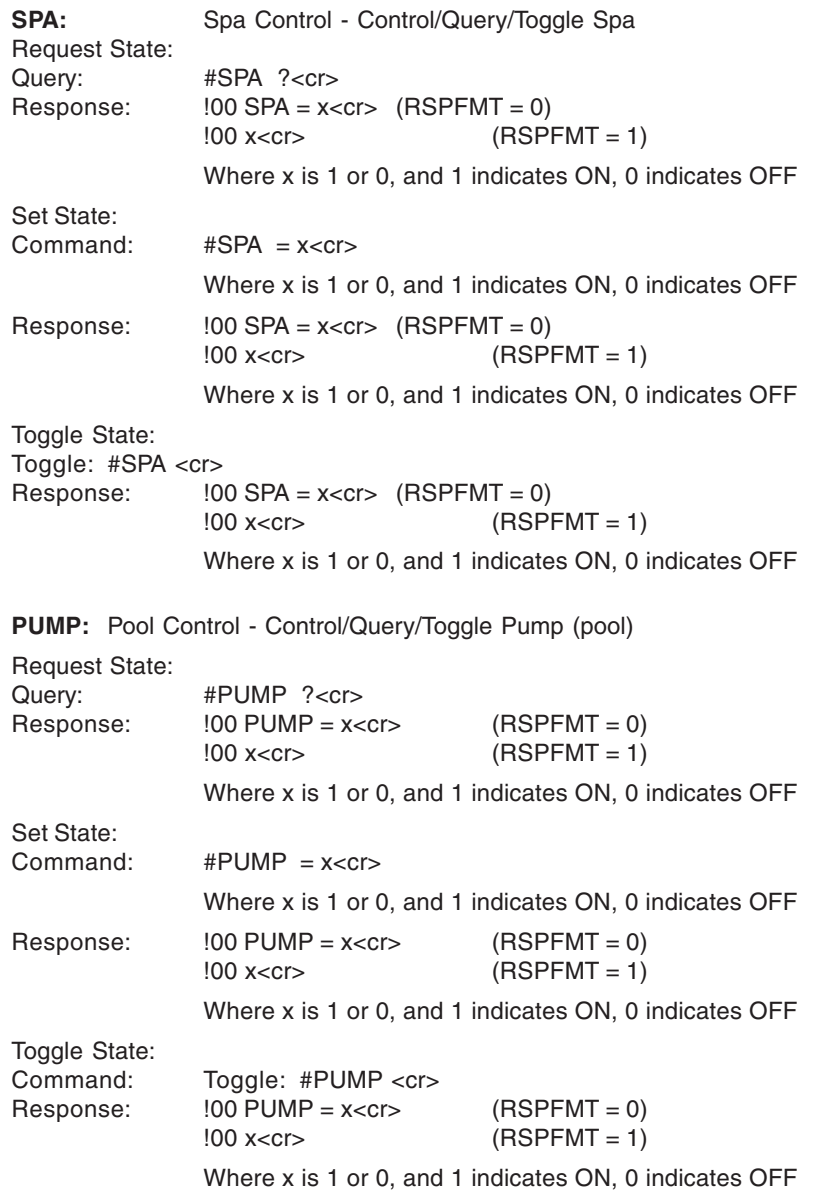

**7**

**AUXxx:** Auxiliary Circuit Control

Control/Query/Toggle available Auxiliary, Feature, or Macro Circuits.

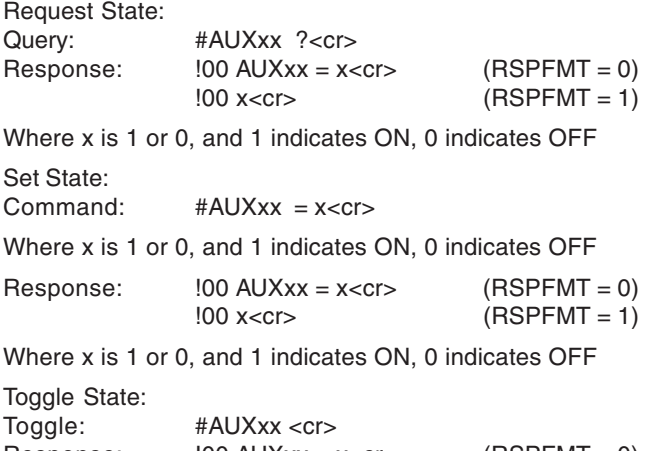

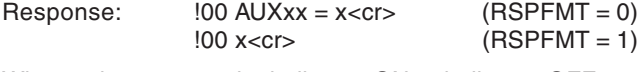

Where x is 1 or 0, and 1 indicates ON, 0 indicates OFF Where 'xx' is 1 through 8, and 11 through 50.

AUX1 through AUX8 control up to eight (8) auxiliary circuits in the main power center. This is also where the Spa & Pump (pool) circuits reside. AUX11 through AUX20 Control up to ten (10) auxiliary circuits in the second power

center.

AUX21 through AUX30 Control up to ten (10) auxiliary circuits in the third power center. AUX31 through AUX40 Control up to ten (10) auxiliary circuits in the third power center AUX41 through AUX50 Control up to ten (10) feature or macro that exist in most systems.

**Note:** The adapter will not verify the existence of a given circuit. For example, if a command is given for AUX22, and no such circuit exists in the system, no indication is given. The state and status will appear normal. It is the installer/operators responsibility to insure circuits exist.

**AUXxx:** Dimmer Circuit Control **AUXxx+: AUXxx-:**

Control/Query/Toggle available Dimmer.

Request State: Query: #AUXxx ?<cr> Response:  $100 \text{ AUXxx} = x \text{ xx\%} < c$ r>  $(RSPFMT = 0)$ 

Where x is 1 or 0, and 1 indicates ON, 0 indicates OFF

If the Dimmer is ON, the xx% will follow indicating the level. 30%, 40%, 50%, 60%, 70%, 80%, 90% and 100% are all valid.

 $!00 \text{ XXX}$  (RSPFMT = 1)

Where xxx is 0, to indicates OFF, and is a value to indicate level

If ON. The Value is 128 + %. (i.e. 30% = 128 + 30 = 158)

Set State: Command: #AUXxx = x<cr> Where x is 1 or 0, and 1 indicates ON, 0 indicates OFF Response:  $100 \text{ AUXxx} = x \text{ xx\%} < c$ r>  $(RSPFMT = 0)$ Where x is 1 or 0, and 1 indicates ON, 0 indicates OFF If the Dimmer is ON, the xx% will follow indicating the level. 30%, 40%, 50%, 60%, 70%, 80%, 90% and 100% are all valid. !00 xxx<cr> (RSPFMT = 1) Where xxx is 0, to indicates OFF, and is a value to indicate level If ON. The Value is  $128 +$  %. I.e.  $30\% = 128 + 30 = 158$ Toggle State: Toggle: #AUXxx <cr><br>Response: !00 /  $100$  AUXxx = x xx% < cr > (RSPFMT = 0) Where x is 1 or 0, and 1 indicates ON, 0 indicates OFF

If the Dimmer is ON, the xx% will follow indicating the level. 30%, 40%, 50%, 60%, 70%, 80%, 90% and 100% are all valid.

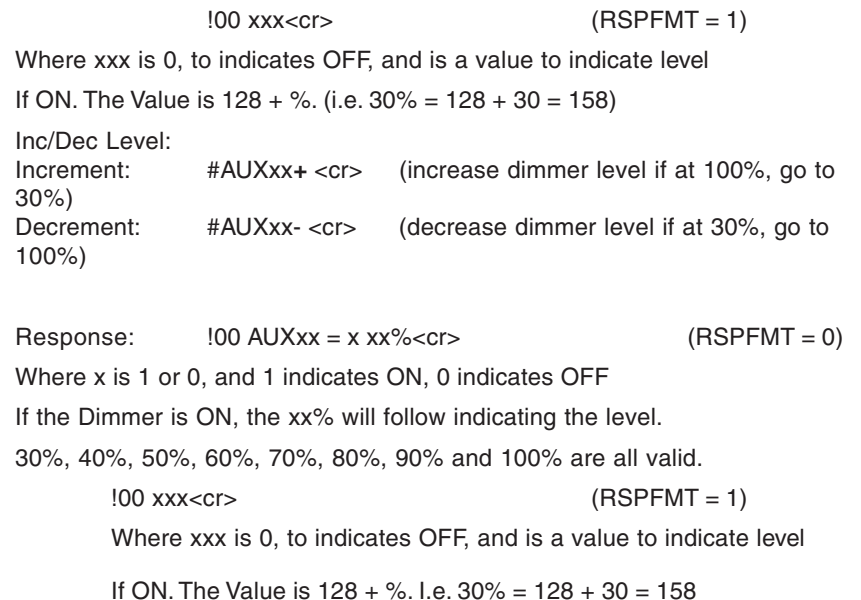

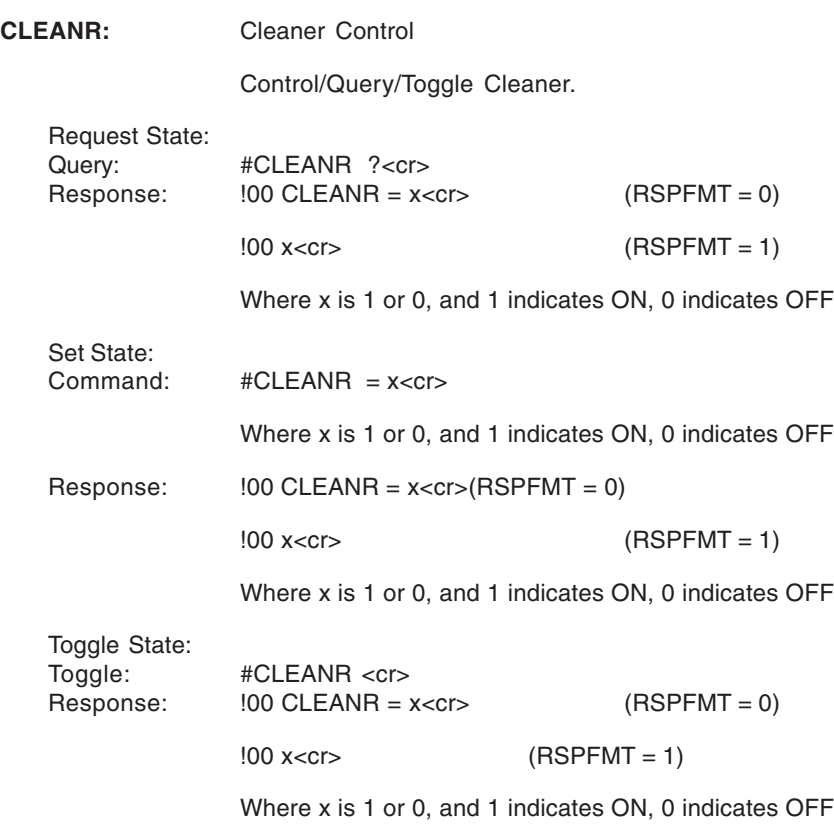

**Note:** The CLEANR commands assume a circuit has been configured as a cleaner. If there are no circuits configured, the response will be an error message.

?23 OPTION SWITCH NOT SET

**9**

### **SPILLWAY**

**WFALL:** Waterfall/Spillway Control Control/Query/Toggle Pump (pool). Request State:

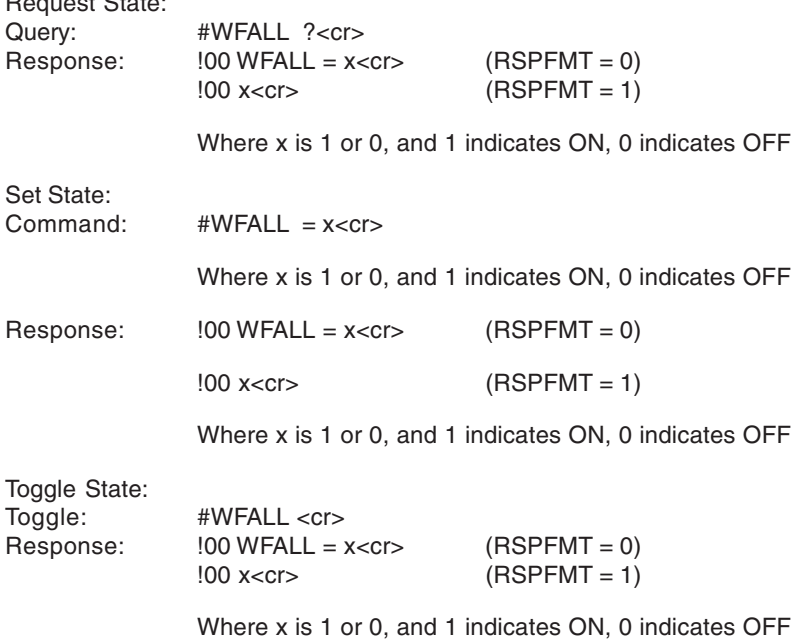

**Note:** The WFALL commands assume a circuit has been configured as a Waterfall. If there are circuits configured, the response will be an error message.

?23 OPTION SWITCH NOT SET

**Note:** The keyword WFALL and SPILLWAY are interchangeable.

**POOLSP:** Temperature Set Point Control **11**

**POOLSP2:** Control/Query Temperature Set Point.

**SPASP:** POOLSP is used for the example

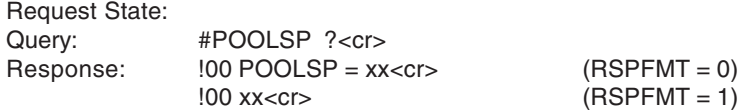

Where xx is the current temperature value (in ASCII) of the pools desired heating set point.

Set Value:<br>Command:  $#POOLSP = XX < cr>$ 

Where xx is the desired temperature

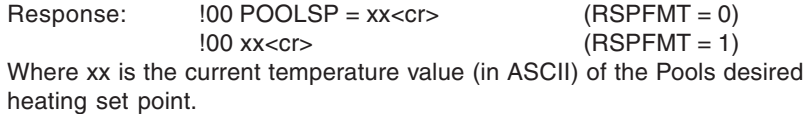

**Note:** POOLSP2 is valid only on Models i9+3S and i5S. It is used to set the High Temperature. It is equivalent. To SPASP.

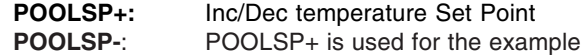

**SPASP+: SPASP-:**

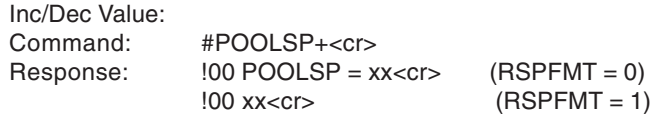

Where xx is the current temperature value (in ASCII) of the Pools desired heating set point.

# **Control Heat Source/Heat Method**

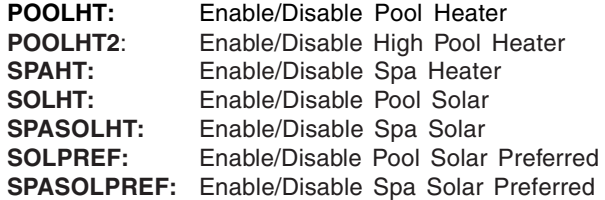

**Note:** POOLHT is used in this example.

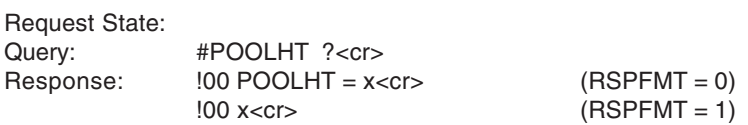

Where x is 1 or 0, and 1 indicates ON, 0 indicates OFF

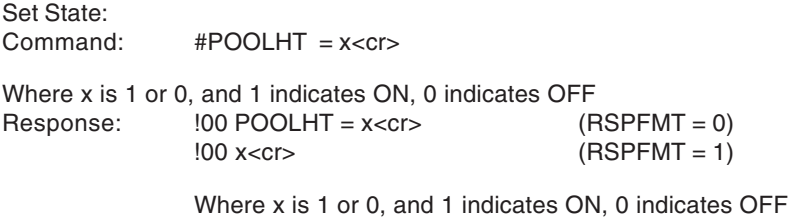

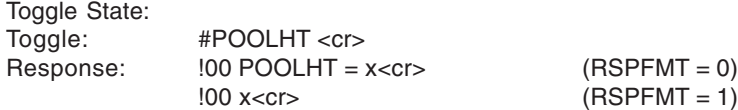

Where x is 1 or 0, and 1 indicates ON, 0 indicates OFF

**Note:** Turning POOLHT ON will enable the heater, and disable solar option.

Turning POOLHT OFF will disable all heat sources for pool.

Turning SOLHT ON will select the SOLAR ONLY option of the IntelliTouch.

Turning SOLPREF ON will select the SOLAR PREFERRED option of the IntelliTouch. The same rules apply for the Spa options

# **Control Heat Source/Heat Method (Continued)**

#### **Additional COSMSGS Unsolicited messages:**

The following describes unsolicited changes in the heating source information. For example, the user might change the heating source selection on the Pool from Heater to Solar using the IntelliTouch Indoor Control Panel. Messages will be sent to the Ilink using the formed response that would be received if the change had been initiated from the Ilink. There are slight differences. Since only one heat source selection can be active at any given time, if a change is made which sets the heating selection to OFF, the message will be formed as if the Ilink had instructed the Heater to go OFF even if the change was from for example Solar to No Heat.

The unsolicited messages (included in Ilink firmware version 1.021) are as follow:

#### **Pool Heating:**

**13**

!00 POOLHT = 0 Pool Heating Selection has changed to OFF (No Heat)

!00 POOLHT = 1 Pool Heating Selection has changed to ON (Heater)

!00 SOLHT = 1 Pool Heating Selection has changed to Solar Only

!00 SOLPREF = 1 Pool Heating Selection has changed to Solar Preferred

### **Spa Heating**

!00 SPAHT = 0 Spa Heating Selection has changed to OFF (No Heat)

!00 SPAHT = 1 Spa Heating Selection has changed to ON (Heater)

!00 SPASOLHT = 1Spa Heating Selection has changed to Solar Only

!00 SPASOLPREF = 1SpaHeating Selection has changed to Solar Preferred

The Single Body Single Equipment Units (I9+3S & I5+3S aka I5S) use a slightly different labeling scheme to maintain minimum compatibility with an older interface.

### **Low Temperature Selection Heating:**

!00 POOLHT = 0 Heating Selection has changed to OFF (No Heat)

!00 POOLHT = 1 Heating Selection has changed to ON (Heater)

!00 SOLHT = 1 Heating Selection has changed to Solar Only

!00 SOLPREF = 1Heating Selection has changed to Solar Preferred

### **High Temperature Selection Heating:**

!00 POOLHT2 = 0 Heating Selection has changed to OFF (No Heat) !00 POOLHT2 = 1 Heating Selection has changed to ON (Heater) !00 SPASOLHT = 1Heating Selection has changed to Solar Only !00 SPASOLPREF = 1Heating Selection has changed to Solar Preferred

## **Special COMMAND Only commands for: IntelliBrite LED Lights and MagicStream Laminars**

The following lighting commands support IntelliBrite LED lights and MagicStream laminars. For more information, also see COLORSYNC, COLORSET, and COLORSWIM commands (see page 15). The following commands for the IntelliBrite LED light and the MagicStream Laminar are as follows:

Note: The following commands require i-Link version 1.021 or higher. The MagicStream laminar commands for Random, Sync, and Party require IntelliTouch outdoor control panel version 1.132 or higher.

> **COLORSWIM:** Colored Lights Control **COLORSET: COLORSYNC:** Send Command: Command: #COLORSET <cr><br>Response: !00 COLORSET =  $100$  COLORSET = 1<cr>  $(RSPFMT = 0)$ !00 1<cr> (RSPFMT = 1)

**Note:** The above color commands only operate lights configured in the special IntelliTouch "Lights" screen.

### **Sam, Sal, PG2000 Fiber Optic lights and IntelliBrite LED lights**

The following commands support the Sam, Sal, PG2000 Fiber Optic Unit and IntelliBrite LED light.

These commands **do not support** the MagicStream laminar.

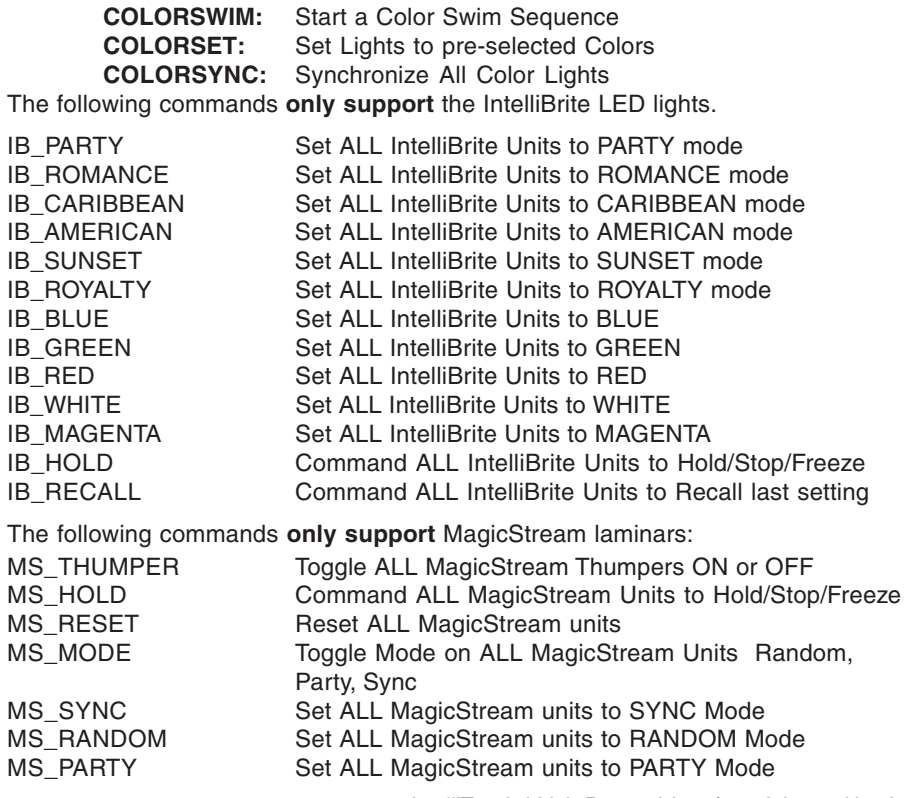

# **Special COMMAND only commands for lights**

**ALLLIGHTS:**All Lights Control

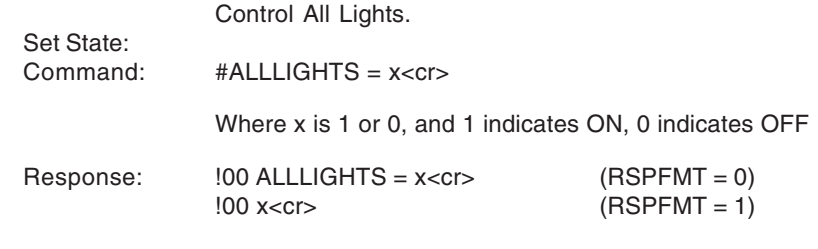

Where x is 1 or 0, and 1 indicates ON, 0 indicates OFF

**Note:** ALLIGHTS only operate the lights configured in the special 'Lights' screen of IntelliTouch Indoor Control Panel.

**COLORSWIM:** Colored Lights Control

**COLORSET: COLORSYNC:** Send Command: Command: #COLORSET <cr>  $Response:$   $100 \text{ COLORSET} = 1 < cr$   $(RSPFMT = 0)$  $!00$  1<cr>  $1$  (RSPFMT = 1)

**Note:** The Color Commands only operate the lights configured in the special 'Lights' screen of **IntelliTouch Indoor Control Panel** IntelliTouch Indoor Control Panel.

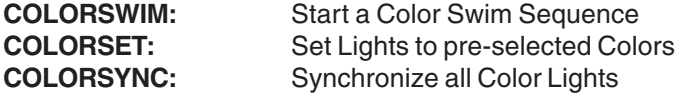

# **Special QUERY only commands**

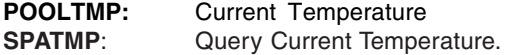

### **AIRTMP:**

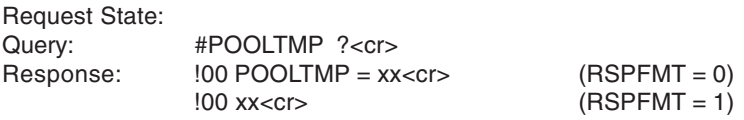

Where xx is the current temperature value (in ASCII) of the Item.

**Note:** POOLTMP requires that the POOL (PUMP) is on and not in SPA Mode. To return a valid temperature SPATMP requires that the SPA is ON.

IntelliTouch i-Link Protocol Interface Adapter User's Guide

**15**

### **Special QUERY only commands (continued)**

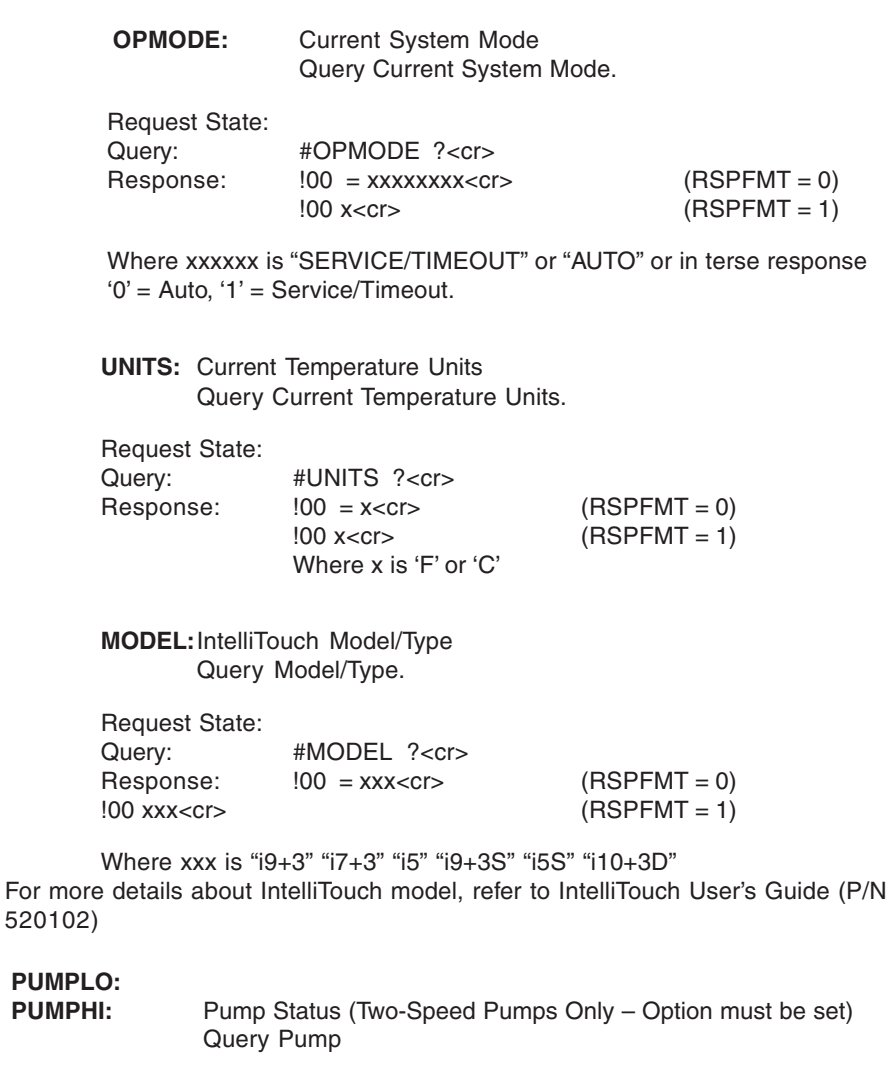

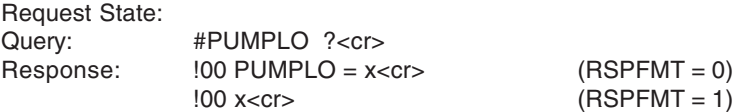

Where x is 1 or 0, and 1 indicates ON, 0 indicates OFF PUMPLO will return True ("1") anytime the pump is running. PUMPHI will return True ("1") only when the pump is in High Speed.

Example:

 $PUMPLO = 1$ ,  $PUMPHI = 0 - Pump$  is on in low.  $PUMPLO = 1$ ,  $PUMPHI = 1 - Pump$  is on in high.  $PUMPLO = 0$ ,  $PUMPHI = 0 - Pump$  is off in.

# **Testing IntelliTouch iLink via Hyper Terminal in Windows XP 17**

The basic function of an iLink can be tested/checked out using a computer and a program such as "Hyper Terminal," which is included in all Windows XP systems. To test the iLink:

- 1. Plug the iLink into the computer RS-232 Serial port. Normally this will be "COM 1." Connect the other side of the iLink cable to the IntelliTouch system.
- 2. To access the Hyper Terminal screen, from the Windows XP desktop, click the **Start > All Programs > Accessories > Communications > Hyper Terminal**.
- 3. The Hyper Terminal new connection screen will pop up. Enter any name in the connection description box. Click **OK**. The "Connect To " box will pop up.
- 4. In the lower selection box labeled "Connect Using" select COM1. Click **OK** and the port settings box will pop up. **Bits Per Second 9600, Data Bit 8, Parity None, Stop Bits 1, Flow Control None.**
- 5. Click **OK**.
- 6. In the Hyper Terminal window, click "File" and select and click "Properties."
- 7. Click the "Settings" tab.
- 8. Click "ASCII Setup."
- 9. Click to place a check mark in "Send Line Ends with Line Feeds Echo Typed Characters Locally Append Line Feeds to Incoming Line Ends."
- 10. Click **OK**. Click OK again.
- 11. Now in the Hyper Terminal window type **#RST<enter>**

It will take approx 10 seconds for the iLink to complete a reset process. The screen will then display some start up text similar to:

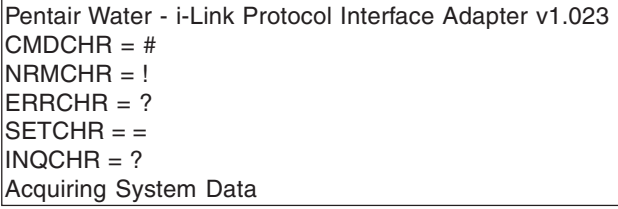

After 15 to 20 seconds while the device collects system information. The system will display "!READY" some other information may display if the COSMSGS is set to true.

You may now simply type in commands, and see the responses.

**#AUX1 = 1<enter>** will switch on Auxiliary #1 and create a response similar to  $100$  AUX1 = 1

**#AUX1 = 0<enter>** will switch off Auxiliary #1 and create a response similar to  $100$  AUX1 = 0

All of the commands and queries listed in the iLink manual may be operated on the computer via Hyper Terminal. This allows testing of the various commands and assists in troubleshooting.

If the "?01 INVALID COMMAND" message is received, the command has been entered incorrectly.

# **IntelliTouch i-Link Protocol Interface Adapter Installation**

### **Installation**

This section provides installation information for the IntelliTouch® i-Link™ Protocol Interface Adapter. For additional information about the IntelliTouch control system, refer to the IntelliTouch User's Guide (P/N 520102).

The following items are included in the IntelliTouch i-Link Protocol Interface Adapter kit.

- IntelliTouch i-Link Protocol Interface adapter (with screw terminal connector installed)
- IntelliTouch i-Link Protocol Interface Adapter User's Guide (this manual)

### **Required Tools**

- Small flat-blade screwdriver (for opening the IntelliTouch i-Link adapter case)
- Wire Stripping Tool (for stripping cable wires)

### **Summary Information**

For connection options, refer to the IntelliTouch i-Link Adapter Connection Diagram, page 19. The recommended connection steps for the IntelliTouch i-Link adapter are:

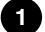

**1** Switch power off to the IntelliTouch Load/Power Center: Before connecting cables to the IntelliTouch i-Link adapter, switch off the power source to the Load/Power Center.

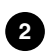

**Connecting to the Home Automation Interface (page 20):** Connect the Home Automation interface RS-232 cable to the IntelliTouch i-Link Protocol Interface adapter.

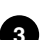

**Connecting to the Indoor Control Panel (page 23)**: Connect a cable from **3** IntelliTouch i-Link Protocol Interface adapter to the Indoor Control Panel.

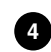

**Connecting to the Personality Board (page 24):** Connect a cable from IntelliTouch i-Link Protocol Interface adapter to the Personality board (Power/Load Center).

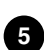

**Start-up Sequence (page 1):** Power-up and initialize the IntelliTouch i-Link 5 adapter.

### **Overview 19**

The IntelliTouch i-Link Protocol Interface adapter allows homeowner's using Home Automation systems such as Crestron®, AMX®, Vantage®, Lutron® and others to control IntelliTouch pool and spa functions via their Home Automation control interface, including switching pumps on, activating valves, switching heaters or auxiliary relays on, and adjusting thermostat settings.

### **Connection**

The IntelliTouch i-Link adapter (DB-9S) connects to a third party home automation computer via

RS-232 port and to a RS-485 communication port on the IntelliTouch Personality Board

(Load Center or Power Center) via a Serial cable (four-wire). This connection provides power to the IntelliTouch i-Link adapter. For wiring and connection details, see the Connection Diagram below.

The IntelliTouch i-Link adapter operates at 9.6 kbps (9600 kilobits per second) using 8 data bits, 1 start bit, 1 stop bit, and no parity.

### **IntelliTouch i-Link Adapter Location**

The IntelliTouch i-Link adapter is for indoor use only and should be located within 25 feet of the home automation system.

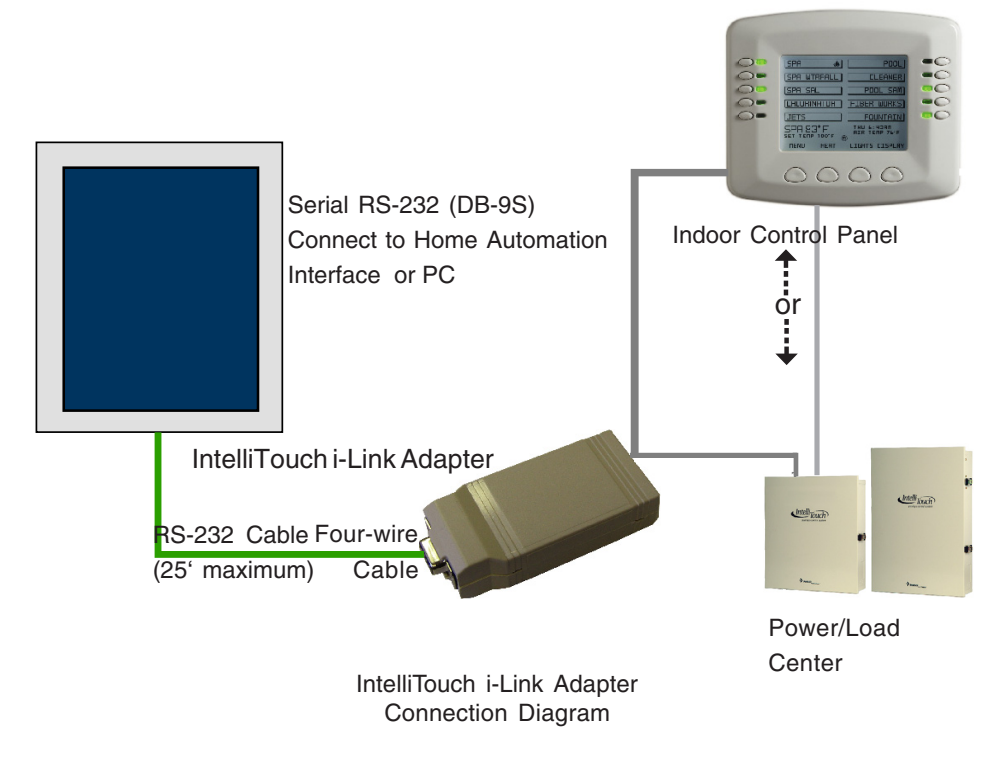

IntelliTouch i-Link Protocol Interface Adapter User's Guide

# **Connecting to the Home Automation Interface**

The IntelliTouch i-Link Protocol Interface adapter is identified as a RS-232 Data Communications Equipment (DCE) device. The IntelliTouch i-Link adapter DB-9S connector can use straight-through wiring to connect to a DTE (Data Terminal Equipment) device such as a Home Automation interface or PC/Laptop DB-9S Serial port connector. Other DTE devices may require non straight-through wiring. For connection details, see page 19.

# **IntelliTouch i-Link RS-232 (DB-9S) Signal Description**

The IntelliTouch i-Link adapter RS-232 (DB-9S) connector pin-outs and signal names:

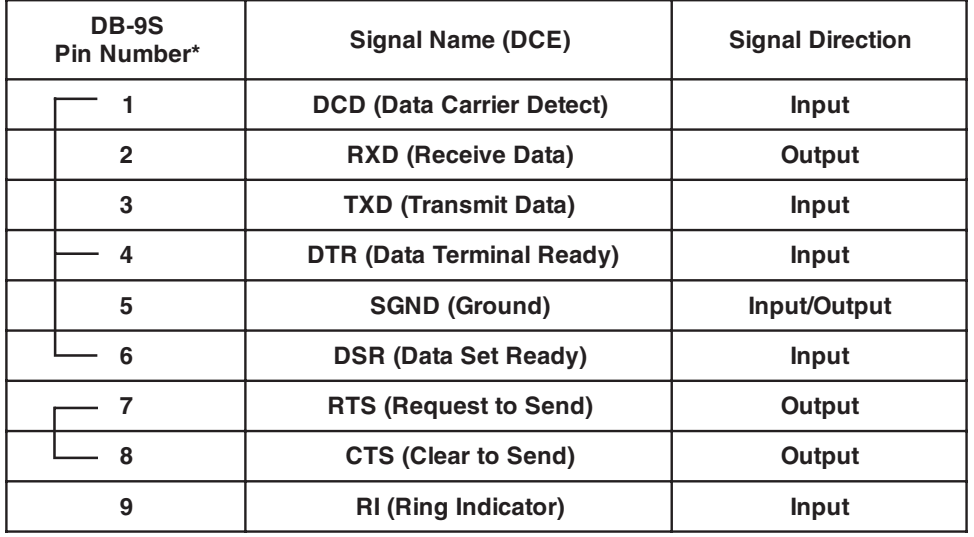

Note: (\*) Pins 1, 4, and 6 connected. Pins 7 and 8 connected.

# **Connect to the IntelliTouch i-Link Adapter**

The IntelliTouch i-Link adapter can be connected to either the IntelliTouch Indoor Control Panel or directly to the IntelliTouch Load or Power Center at the equipment pad. The four-wire cable can also be connected at any point along the communication cable that connects the Indoor Control Panel to the Personality board. Before connecting the cable to the i-Link adapter, first determine the length of cable required for the connection. For connection details, see Connection Diagram, page 19.

To connect the four conductor cable to the IntelliTouch i-Link adapter (see Figure 1):

- 1. Run a four conductor cable (22 AWG UL approved) from either the Indoor Control Panel or the Power/Load Center location to the IntelliTouch i-Link adapter.
- 2. Using a small flat-blade screw driver, insert the blade into one of the side notches and pry apart the case (not completely). Remove the screwdriver blade from the notch and insert the blade into the other notch and pry apart to separate the two halves of the adapter case.
- 3. Remove the screw terminal connector from the circuit board. **Please observe Electrostatic Sensitive Device (ESD) handling precautions when removing the connector.**
- 4. Strip back the four cable conductors ¼ inch. Insert the four wires into the screw terminals. Secure the wires with the four screws. Make sure to match the color coding of the wires with the pin colors indicated on the circuit board:  $RED = +15$ ,  $YEL = +DT$ ,  $GRN = -DT$ , and BLK = Ground. Refer to the wiring table below.
- 5. Insert the screw terminal connector onto the pins on the circuit board. Note that the connector is keyed for the correct orientation.
- 6. Snap the two halves of the adapter case together. Make sure the wire exits out of the wire exit hole.
- 7. Proceed with either of the following cable connections:
	- **Connecting to the Indoor Control Panel**, page 22.
	- **Connecting to the Personality board**, page 24.

IntelliTouch i-Link Protocol Interface Adapter User's Guide

**21**

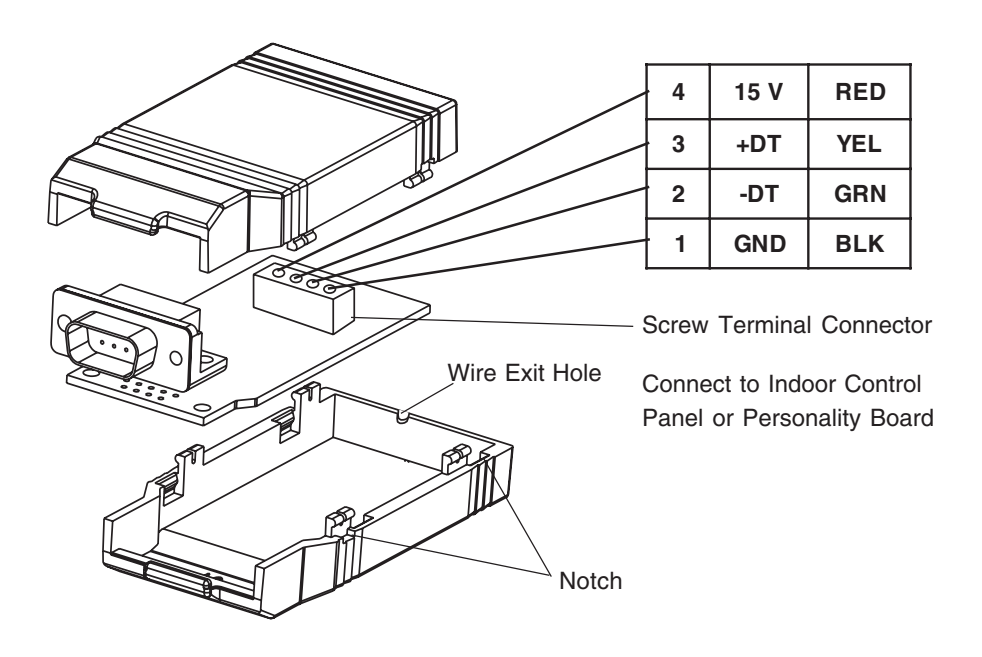

**Figure 1**

# **Connecting to the Indoor Control Panel 23**

To connect the i-Link communication cable to the Indoor Control Panel:

- 1. Switch the main power OFF to the Load/Power Center.
- 2. Route the four conductor cable from the IntelliTouch i-Link adapter to the location of the Indoor Control Panel.
- 3. **Remove the control panel front cover**: From the front of the control panel, insert the tip of a small flat-blade screwdriver into the notch on the top edge of the control panel cover and gently pry the cover off from the control panel base.
- 4. Remove the two control panel base retaining screws.
- 5. Carefully lift the control panel base up from the wall-mounted sheave and remove the base from the wall.
- 6. Turn the base over and disconnect the four screw terminal plug from the circuit board.

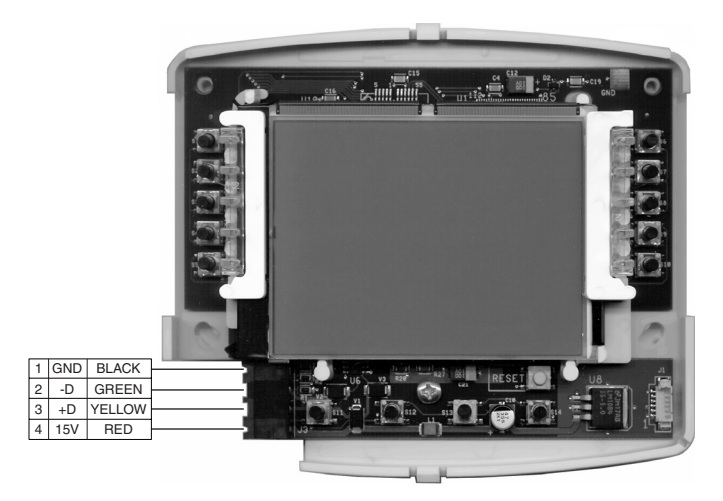

Indoor Control Panel (rear view)

- 7. Strip back the four cable conductors 1/4 in. Insert the four wires into the each of the screw terminals with the existing wires. Secure the wires with the four screws. Make sure to match the color-coding of the wires:  $Red = +15 \text{ VDC}$ , Yellow =  $+DT$ , Green =  $-DT$ , and GND = Black. Wiring details are shown above.
- 8. Insert the screw terminal connector onto the pins on the circuit board. Note that the connector is keyed for the correct orientation.
- 9. Place the control panel base onto the wall-mounted sheave and secure in place with the two retaining screws.
- 10. Carefully snap-on the control panel front cover to the base plate.
- 11. Switch on the power source to the Power/Load Center.

# **Connecting to the Personality Board**

Read the following WARNING information before removing the Power/Load Center enclosure high voltage cover-panel.

**WARNING** - It is required that the main power into the home be switched OFF at the main circuit breaker box whenever the high voltage cover-panel is removed. The main power must also be switched OFF to access the Power/ Load Center enclosure low voltage raceway.

The following steps describe how to connect the four conductor cable to the Personality board that connects directly to the IntelliTouch i-Link adapter.

To connect the cable to the Personality board:

- 1. Switch the main power OFF to the Load/Power Center.
- 2. Unlatch the front door spring latche(s), and open the front door of the Power/Load Center.
- 3. Remove the screws securing the high voltage cover-panel. Remove the cover-panel from the enclosure.
- 4. Loosen the two upper access screws from the Outdoor Control Panel.
- 5. Lower the Outdoor Control Panel down to access the Personality board.
- 6. Route the four conductor cable (22 AWG) cable up through the low voltage raceway to the Personality board.

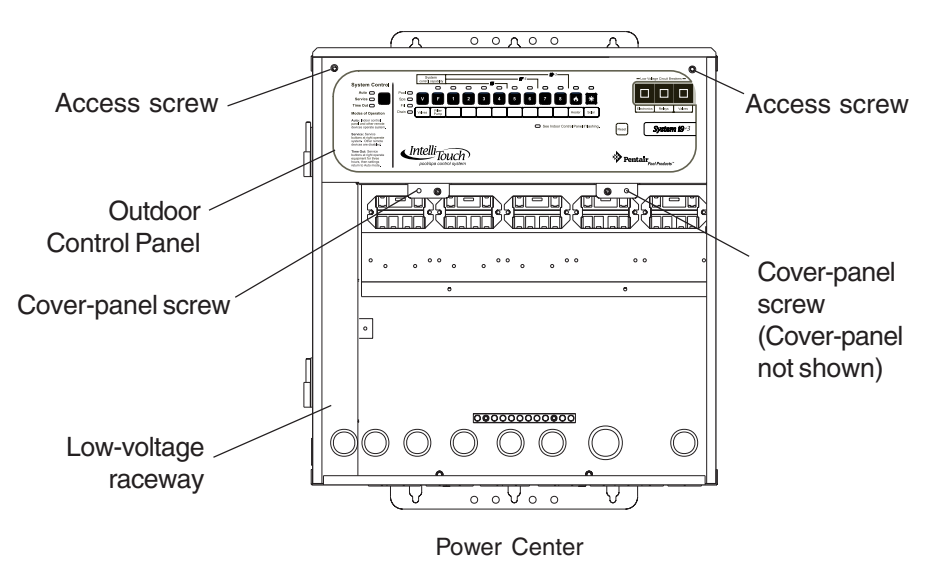

## **Start-up with MobileTouch Wireless Control Panel 25**

Use the following procedure if the IntelliTouch system includes a MobileTouch wireless control panel. Before the i-Link adapter initializes the start-up procedure, the MobileTouch® transceiver module cable needs be disconnected. After the initialization process has been completed the transceiver can be reconnected.

To disconnect the MobileTouch transceiver screw terminal connector:

- 1. Switch the main power off to the IntelliTouch Load/Power Center.
- 2. Remove the two retaining screws from the transceiver case. Slide the case up to remove.
- 3. Remove the transceiver screw terminal connector from the transceiver circuit board.
- 4. Switch the main power on to the Load/Power Center.
- 5. The i-Link adapter will power up and initialize the start-up procedure and assign an "address" to the installed equipment. This process may take up to two minutes. To initialize the adapter, you can also use the **RST** (reset) command (refer to page 4 for more information).
- 6. Switch the main power off to the Load/Power Center.
- 7. Reconnect the transceiver screw terminal connector onto the transceiver board.
- 8. Slide the case on to the transceiver back plate. Secure the transceiver case with the two retaining screws.
- 9. Switch the main power on to the Load/Power Center. The i-Link adapter start-up procedure is complete.
- 7. Strip back the cable conductors ¼ in. Insert the four wires into the screw terminals on either **COM PORTS (J7 and J8)** plugs located on the left side of the Personality board. Secure the wires with the four screws. Make sure to match the color-coding of the wires: Red =  $+15$  V, Yellow  $= +DT$ , Green  $= -DT$ , and GND  $=$  Black. Wiring details are shown below.

**Note:** Multiple wires may be inserted into a single screw terminal.

**CAUTION** Do NOT short GND or +15VDC connections (Red or Black) to data lines (Green or Yellow). The Personality board may be permanently damaged. Do NOT reverse GND or +15V or system will not operate.

- 8. Install the cover-panel and secure with the two retaining screws.
- 9. Close the hinged Outdoor Control Panel and secure with the two access screws.
- 10. Close the front door of the Power/Load Center. Fasten the spring latche(s).
- 11. Switch on the power source to the Power/Load Center.

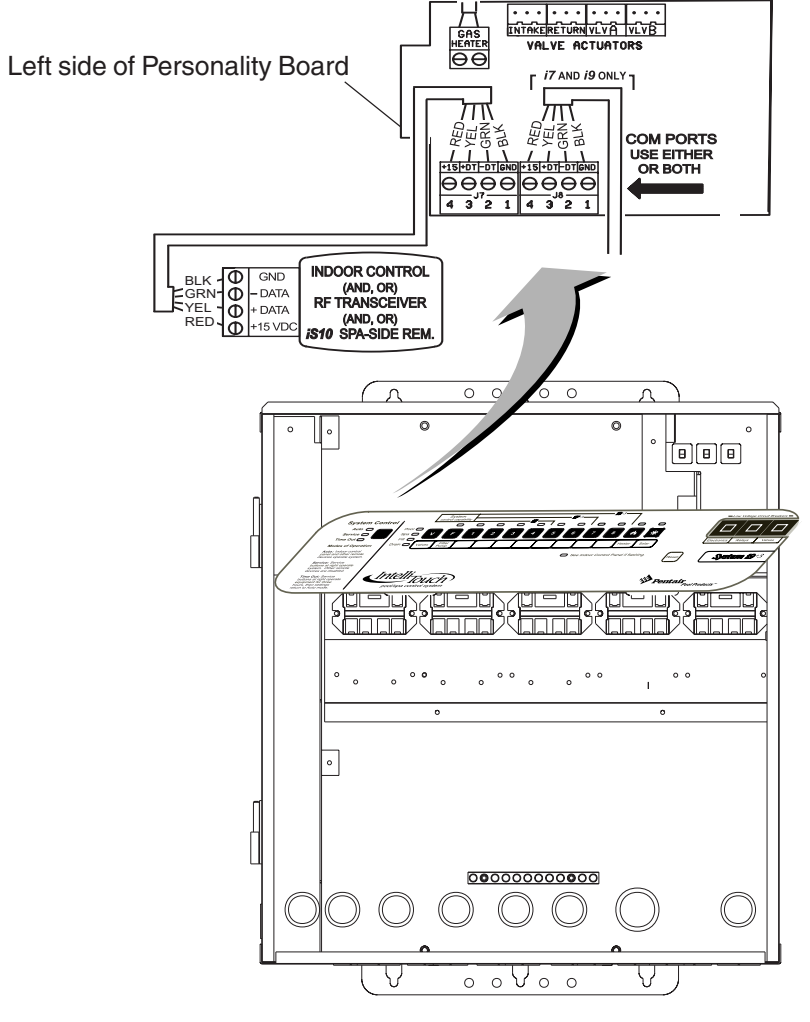

Power Center

IntelliTouch i-Link Protocol Interface Adapter User's Guide

# **Start-up with MobileTouch Wireless Control Panel**

Use the following procedure if the IntelliTouch system includes a MobileTouch wireless control panel. Before the i-Link adapter initializes the start-up procedure, the MobileTouch® transceiver module cable needs be disconnected. After the initialization process has been completed the transceiver can be reconnected.

To disconnect the MobileTouch transceiver screw terminal connector:

- 1. Switch the main power off to the IntelliTouch Load/Power Center.
- 2. Remove the two retaining screws from the transceiver case. Slide the case up to remove.
- 3. Remove the transceiver screw terminal connector from the transceiver circuit board.
- 4. Switch the main power on to the Load/Power Center.
- 5. The i-Link adapter will power up and initialize the start-up procedure and assign an "address" to the installed equipment. This process may take up to two minutes. To initialize the adapter, you can also use the **RST** (reset) command (refer to page 4 for more information).
- 6. Switch the main power off to the Load/Power Center.
- 7. Reconnect the transceiver screw terminal connector onto the transceiver board.
- 8. Slide the case on to the transceiver back plate. Secure the transceiver case with the two retaining screws.
- 9. Switch the main power on to the Load/Power Center. The i-Link adapter start-up procedure is complete.

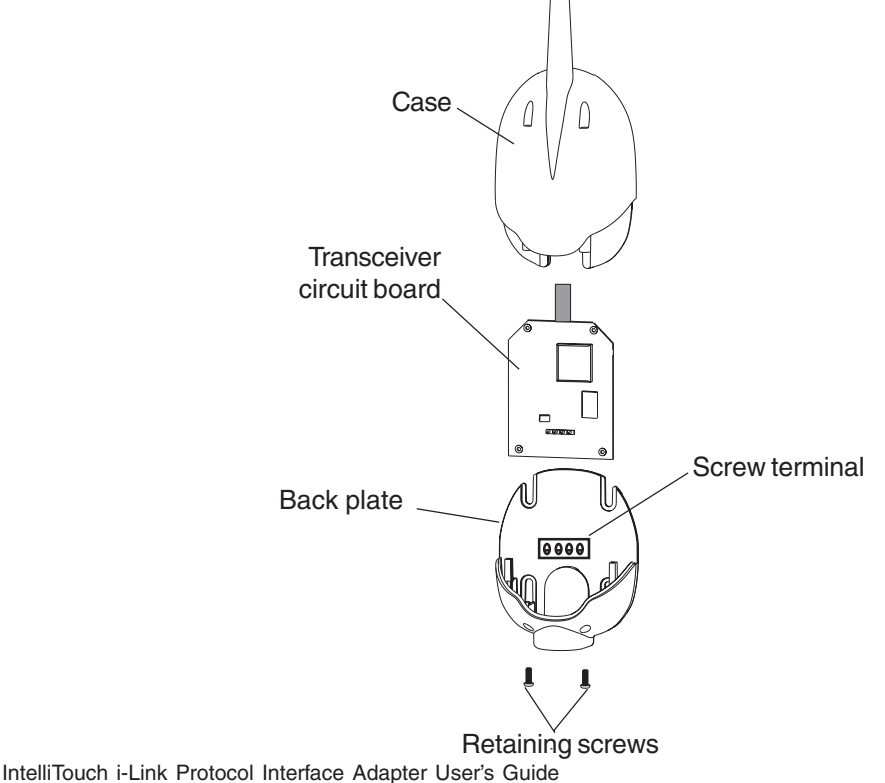

**27**

#### **Glossary of Terms**

**Feature Circuits:** Programmable circuits that may control relays and/or valve actuators. For details, see the IntelliTouch Systems User's Guide (P/N 520102)

**High Voltage Compartment:** Large lower right compartment of Load Center for all high voltage wiring including circuit breakers, relays, and GFCI.

**Indoor Control Panel:** A 14 button remote controller with LCD (liquid crystal display) wired to the Personality board in the Power/Load Center. The indoor control panel can be wall mounted inside a house to control IntelliTouch control system.

**IntelliBrite® LED Light:** Underwater pool or spa LED (light-emitting diode) color light.

**Load Center**: Metal enclosure with power relays, transformer, and circuit breakers. The Load Center is Installed prior to Personality Kit installation. Used for distributing power for controlling IntelliTouch Systems. Also known as the "sub-panel."

**Low Voltage Compartment:** Top compartment of Load Center for all low voltage wiring.

**Low Voltage Raceway:** Vertical space in the left side of Power/Load Center for low voltage cabling.

**MagicStream® Laminar:** Water effect designed to provide a clear, turbulencefree stream of water that can be lit with a fiber optic cable, or an LED light engine.

**Outdoor Control Panel:** Control panel with flexible hinge installed in upper portion of Power/Load Center to control IntelliTouch systems.

**Personality Board:** The circuit board mounted on top of the Outdoor Control Panel motherboard. The Personality board defines the system capabilities.

**Power Center:** Same as Load Center with the exception of the circuit breaker base.

**Screw Terminal:** Removable connector that may attach to circuit board with multiple sockets (anywhere from 2 to 12) to receive wires from controllers and sensors; wires held by screw terminals;

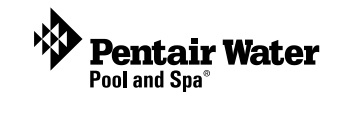

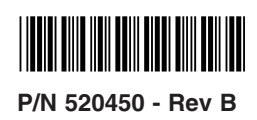

÷.